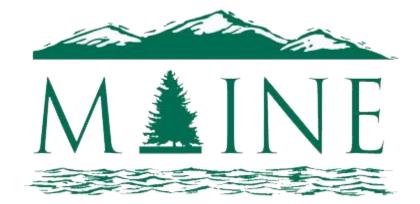

### TOURISM ASSOCIATION

# Maine Tourism Association's Member Portal User Instructions

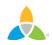

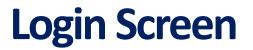

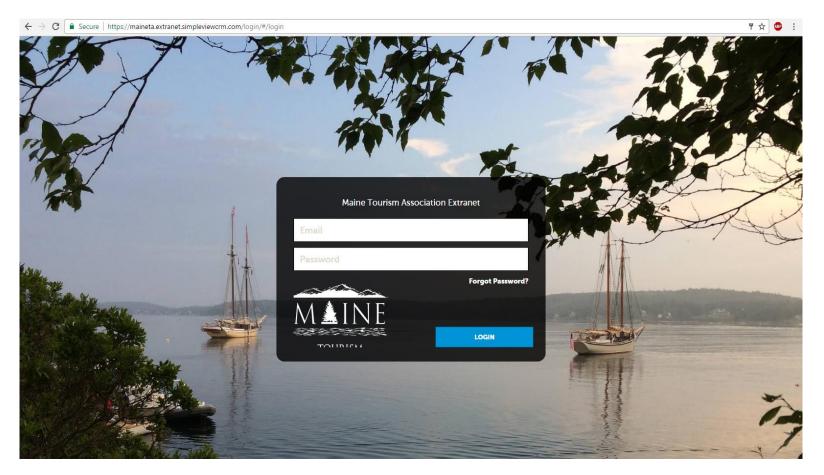

You should be receiving your login and password via email. If you did not receive a login or password please give us a call at 623-0363.

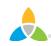

#### **Home Screen Navigation**

| TOURISM<br>ASSOCIATION | Maine Tourism Association Extranet                                                                         | tcameron@mainetourism.com Logout                                                                                                    | Maine Tourism Association 🔹 🔍 |
|------------------------|----------------------------------------------------------------------------------------------------|----------------------------------------------------------------------------------------------------|-------------------------------|
| HOME<br>PROFILE        |                                                                                                    | 96th Annual Meeting<br>The Maine Tourism Association invite<br>Up to our Annual Meeting on May 12<br>the Jonathanis Ogunquit! This annual<br>event is attended by Maine's most | 2th at                        |
| COLLATERAL             |                                                                                                    | TOURIS<br>Register Now<br>ASSOCIATION                                                                                                    | >                             |
|                        | 96                                                                                                    | 6th Annual Meeting                                                                                                    |                               |
|                        | 8                                                                                                    | Awards Luncheon                                                                                                    |                               |
|                        | Partner Bulletins All Bulletins                                                                            | <ul> <li>Post Board</li> </ul>                                                                                                    | •                             |
|                        | Welcome to the new Maine Tourism Association's Member Portal () (Read:<br>04/19/2017)<br>Test<br>View Full |                                                                                                    |                               |
|                        | Welcome to the New Extranet! (Read: 04/17/2017)<br>This is the short text.<br>View Full                    |                                                                                                    |                               |

**Partner Bulletins** are important notices, documentation, events, etc. posted by Maine Tourism Association. Important bulletins will be marked with a blue and white exclamation mark.

**Post Board** allows a user to communicate with other properties. Clicking on the caption bubble icon allows a user to reply to a post. There is also an email icon for contacting the poster via email.

### Home Screen Navigation (cont'd)

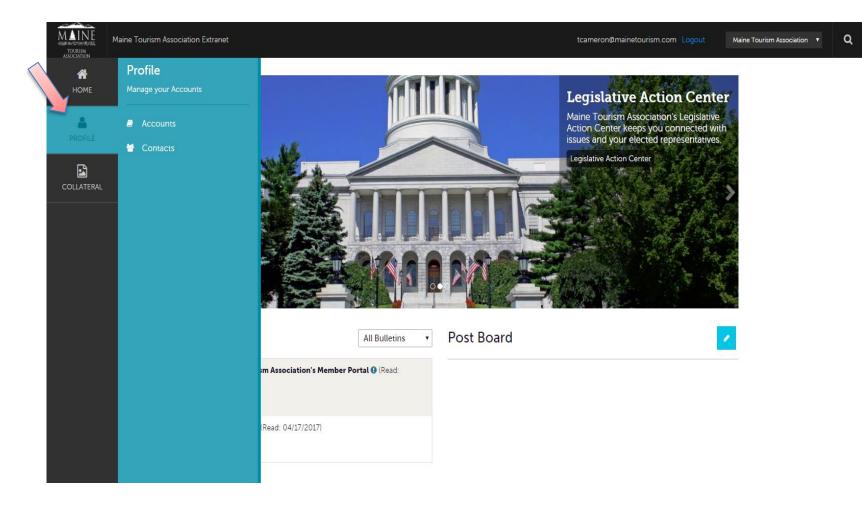

Clicking the **Member Profile** icon displays a property's information, such as contacts, phone numbers and addresses.

#### Home Screen Navigation (cont'd)

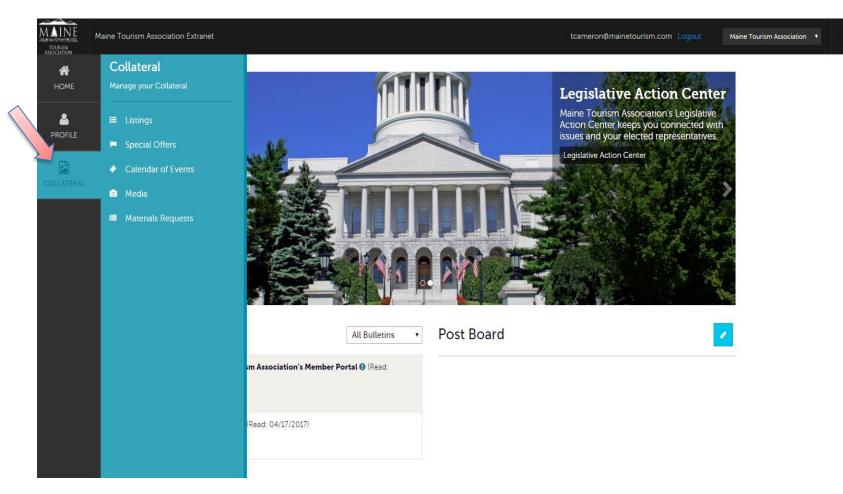

Clicking the **Collateral** icon, displays options for your website listing, special offers, calendar of events, media (i.e. images), occupancy data, and material requests from Maine Tourism Association.

#### **Manage Profile - Accounts**

| MAINE<br>TOURISM<br>ASSOCIATION | Maine Tourism Association Extranet       | tcameron@mainetourism.com Logout Maine Tourism Association • Q |
|---------------------------------|------------------------------------------|----------------------------------------------------------------|
| <b>М</b><br>Номе                | Accounts                                 |                                                                |
| PROFILE                         | Filters (0)<br>Status is one of:         | 🌣 Manage Filters                                               |
| COLLATERAL                      | CHOOSE +                                 |                                                                |
|                                 | APPLY FILTERS                            |                                                                |
|                                 |                                          | Page 1 of 1 S Go to Page: 1                                    |
|                                 | Actions Account                          | • <mark>0</mark>                                               |
|                                 | Maine Tourism Association                |                                                                |
|                                 | Manage Amenities<br>Manage Meeting Space | 🔇 Page 1 of 1 🔊 Go to Page: 🚺 👂                                |
|                                 |                                          |                                                                |

After you click the **Profile** icon and then **Accounts**, you will be presented with your account name and various actions you can perform. (If you see multiple account names, this is due to your property being associated with another property) The pencil icon will allow you to edit your property information. By clicking the eyeball icon, you can view your property information. The down arrow icon will allow you to view and edit your amenities and meeting space information.

### Manage Profile – Accounts (cont'd)

| HOME       | Update Acco                         | unt                         |                   |  |  |
|------------|-------------------------------------|-----------------------------|-------------------|--|--|
|            | SAVE                                | Account Information         |                   |  |  |
|            | CANCEL                              | Account:                    | Region:  Required |  |  |
| COLLATERAL | Sections:<br>Account Information    | Maine Tourism Association   | Statewide Orgs    |  |  |
|            | Phone Information                   | Website:                    | Email:            |  |  |
|            | Address Information<br>Social Media | http://www.mainetourism.com |                   |  |  |
|            | General                             |                             |                   |  |  |
|            |                                     | Phone Information           |                   |  |  |
|            |                                     | Primary:                    | Alternate:        |  |  |
|            |                                     | Ext                         | Ext               |  |  |
|            |                                     | Toll Free:                  | Fax:              |  |  |
|            |                                     |                             | Ext               |  |  |
|            |                                     |                             |                   |  |  |
|            |                                     | Address Information         |                   |  |  |
|            |                                     | Physical Address 🥒          |                   |  |  |
|            |                                     | Address 1 327 Water St      |                   |  |  |

When you view or edit your property information, you can quickly scroll to a section on the page by clicking the links on the left of the page. If you are viewing the account, the top left will display an Edit button. If you are editing the account, the top left will display a Save button. You must click the Save button before changes are applied!

### **Manage Profile - Contacts**

| Filters (0)      |                       |                                                      |                  |                                | Manage Filters          |
|------------------|-----------------------|------------------------------------------------------|------------------|--------------------------------|-------------------------|
| Account is one o | of:                   |                                                      | Contact Type is: |                                |                         |
| CHOOSE +         |                       |                                                      |                  |                                | •                       |
| ADD CONTACT      |                       |                                                      |                  | Page                           | 1 of 1 🔊 Go to I        |
|                  |                       |                                                      |                  |                                |                         |
| Actions          | Full Name             | Account                                              | Title            | Email 🔶                        | Contact Type            |
| Actions          | Full Name Angel Berry | Account<br>Simpleview Hotel and<br>Conference Center | Title            | Email Aberry@simpleviewinc.com | Contact Type<br>Primary |

After you click the **Profile** icon and then **Contacts**, you will be presented with a list of all the contacts associated with your property. On this page you can Add, Edit, View, or Clone (i.e. duplicate) a contact.

IMPORTANT NOTE: If a contact has left your property it is your responsibility to notify Maine Tourism Association and/or change their contact type to "Inactive".

# **Collateral - Listings**

| C Filters (0)                                                                                                    |                                                      |                                  |                            |             | 🌣 Manage Filters         |       |
|----------------------------------------------------------------------------------------------------|------------------------------------------------------|----------------------------------|----------------------------|-------------|--------------------------|-------|
| You have not added any filters. You can click the manage filters link in the top right corner or click the 🌣 icon from the grid to add filters from the available list and set a default value to use in the future. |                                                      |                                  |                            |             |                          |       |
|                                                                                                    |                                                      |                                  |                            |             |                          |       |
| ADD LISTING                                                                                                    | V                                                    |                                  |                            | 3           | Page 1 of 1 🕥 🛛 Go to Pa | ge: 1 |
| ADD LISTING<br>Actions                                                                                                    | Company                                              | <ul> <li>Listing Type</li> </ul> | Category                   | Subcategory | Page 1 of 1 🔊 Go to Pa   | ge: 1 |
|                                                                                                    | Company<br>Simpleview Hotel and<br>Conference Center | Listing Type Website             | Category<br>Accommodations |             |                          | ge: 1 |

After you click the **Collateral icon** and then **Listings**, you will be presented with your property's listings. The pencil icon will allow you to edit your listing information. By clicking the eyeball icon, you can view your listing information. You can also create a new listing by clicking the Add Listing button.

IMPORTANT NOTE: Any edits or adding of listings will require approval from Maine Tourism Association. Upon saving your updates, they will be notified of your changes/additions.

# Collateral – Listings (cont'd)

| Upda Listi                        | ng                                     |   |                 |   |
|-----------------------------------|----------------------------------------|---|-----------------|---|
| SAVE                              | Listing Information                    |   |                 |   |
| CANCEL                            | Account:  «Required                    |   | Type: ⊲Required |   |
| Sections:                         | Simpleview Hotel and Conference Center | • | Website         | , |
| Listing Information<br>Categories | Contact:                               |   | Address Type:   |   |
| Details<br>Website Notifications  | Alena Chaika                           | • | Physical        | , |
| Listing Image<br>Social Media     | Listing Description:                   |   |                 |   |
| General                           | Testing GEO-Coding Test test test      |   |                 |   |

When you view, edit, or add a listing, you can quickly scroll to a section on the page by clicking the links on the left of the page. If you are viewing a listing, the top left will display an Edit button. If you are editing a listing, the top left will display a Save button. You must click the Save button before changes are applied!

IMPORTANT NOTE: Any edits or adding of listings will require approval from Maine Tourism Association. Upon saving your updates, they will be notified of your changes/additions.

## **Collateral – Special Offers**

| Offers                                                                                                    |                                                    |             |            |            |            |                    |        |
|----------------------------------------------------------------------------------------------------|----------------------------------------------------|-------------|------------|------------|------------|--------------------|--------|
| Filters (0)     Anage Filters                                                                                                    |                                                    |             |            |            |            |                    |        |
| You have not added any filters. You can click the manage filters link in the top right corner or click the 🌣 icon from the grid to add filters from the available list and set a default value to use in the future. |                                                    |             |            |            |            |                    |        |
| ADD OFFER Page 1 of 1 S Go to Page                                                                                                    |                                                    |             |            |            | a: 1 👂     |                    |        |
| Actions                                                                                                    | Offer Title                                        | Redeem From | Redeem To  | Post From  | Post To    | Pending            | ٢      |
| / • 4                                                                                                    | 20% Off Rooms Sunday<br>through Thursday<br>Nights | 08/01/2015  | 08/31/2015 | 08/01/2015 | 08/31/2015 | No                 |        |
|                                                                                                    |                                                    |             |            |            | Page 1     | Lof 1 🕥 Go to Page | ə: 1 👂 |

After you click the **Collateral** icon and then **Special Offers**, you will be presented with your property's offers. The pencil icon will allow you to edit an existing offer. By clicking the eyeball icon, you can view the existing offer. The clone icon will allow you to duplicate an offer. You can also create a new offer by clicking the **Add Offer** button.

# Collateral – Special Offers (cont'd)

#### Update Offer

1

| SAVE                     | Offer Information                                                                         |                                              |
|--------------------------|-------------------------------------------------------------------------------------------|----------------------------------------------|
| CANCEL                   | Account: <required< th=""><th>Offer Title: <required< th=""></required<></th></required<> | Offer Title: <required< th=""></required<>   |
| ons:                     | Simpleview Hotel and Conference Center                                                    | 20% Off Rooms Sunday through Thursday Nights |
| r Information<br>r Image | Offer Link:                                                                               | Offer Text:                                  |
| ries                     | www.simpleviewinc.com                                                                     | Get 20% Off Rooms Sunday through Thursday    |
| les                      |                                                                                           | Nights in the month of August!               |
|                          |                                                                                           |                                              |
|                          | Offer Image                                                                               |                                              |
|                          | Offer Image:                                                                              |                                              |
|                          | Hotel ( images2.jpg )                                                                     | •                                            |

When you view, edit, or add an offer, you can quickly scroll to a section on the page by clicking the links on the left of the page. If you are viewing an offer, the button in the top left will say Edit. If you are editing an offer, the top left will display a Save button. You must click the Save button before changes are applied! As with listings, you have the ability to attach images to your offers.

IMPORTANT NOTE: Any edits or adding of offers will require approval from Maine Tourism Association. Upon saving your updates, they will be notified of your changes/adds.

## **Collateral – Calendar of Events**

| Filters (0)                                                                                                    |          |                      |          |                          |                        | 🌣 Manage Filters                        |
|----------------------------------------------------------------------------------------------------|----------|----------------------|----------|--------------------------|------------------------|-----------------------------------------|
| You have not added any filters. You can click the manage filters link in the top right corner or click the 🌣 icon from the grid to add filters from the available list and set a default value to use in the future. |          |                      |          |                          |                        |                                         |
|                                                                                                    |          |                      |          |                          | ADD EVENT              |                                         |
|                                                                                                    |          |                      |          |                          |                        |                                         |
| Actions                                                                                                    | Event ID | Title                | Priority | Start Date               | End Date               | Event Category                          |
| Actions                                                                                                    | Event ID | Title       Bossista | Gold     | Start Date<br>07/07/2015 | End Date<br>07/07/2015 | Family, Arts and<br>Culture, Historical |

After you click the **Collateral** icon and then **Calendar of Events**, you will be presented with your property's events. The pencil icon will allow you to edit an existing event. By clicking the eyeball icon, you can view the existing event. The clone icon will allow you to duplicate an event. You can also create a new event by clicking the **Add Event** button.

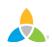

### Collateral – Special Calendar of Events (cont'd)

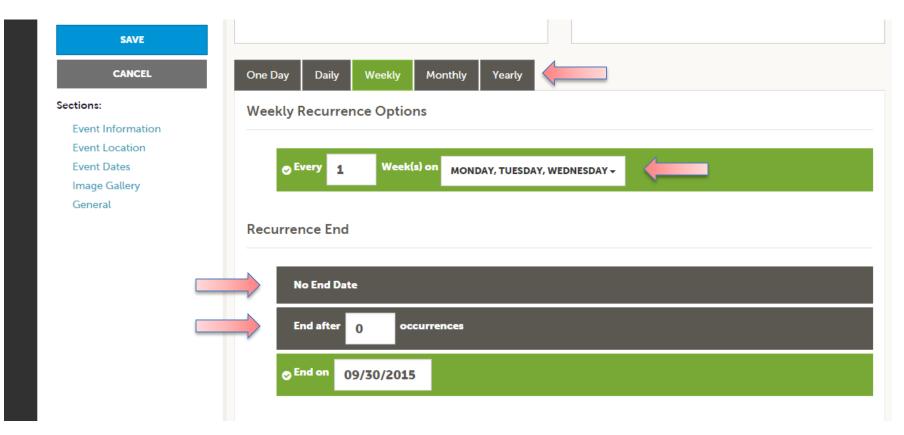

The Calendar of Events has a recurrence model built in. You can make your event a onetime event, daily, weekly, monthly, or yearly. If it is not a one day event, you can choose your recurring days of the event. Depending upon if it is daily, weekly, monthly, or yearly, your recurrence may change. At the bottom of the recurrence section, you can choose to end your event after a certain number of occurrences or on a specified date

### Collateral – Special Calendar of Events (cont'd)

| SAVE<br>CANCEL                                                                              | Image Gallery                                                                     |
|---------------------------------------------------------------------------------------------|-----------------------------------------------------------------------------------|
| Sections:<br>Event Information<br>Event Location<br>Event Dates<br>Image Gallery<br>General | Drag and Drop Files here<br>or use the "Browse" button below to find files to add |
|                                                                                             |                                                                                   |

As with Listings and Special Offers you can add images to your event. Adding images to an event is a little different though. In the Image Gallery section on the event, you can drag and drop and image or click the Browse button to search your computer for an image.

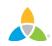

### **Collateral – Media**

| <b>.</b> | Media                                         |       |   |       |                           |    |
|----------|-----------------------------------------------|-------|---|-------|---------------------------|----|
|          | ■ Filters (0)<br>Account is one o<br>CHOOSE → | f:    |   |       | 🌣 Manage Filters          |    |
| C<br>JC  | APPLY FILTERS                                 |       |   |       |                           |    |
|          | ADD NEW MEDIA                                 |       |   |       | Page 1 of 1 S Go to Page: | 1  |
|          | Actions                                       | Title | • | Image |                           | \$ |
|          |                                               | Hotel |   |       |                           |    |
|          |                                               |       |   |       |                           |    |

After you click the **Collateral** icon and then **Media**, you will be presented with your property's images available for use on listings and special offers. The pencil icon will allow you to edit an existing image. By clicking the red x icon, you can delete an existing image. The clone icon will allow you to duplicate an image. You can add new media by clicking the **Add New Media** icon.

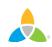

## Collateral – Media (Cont'd)

| JFC. | SAVE              | Image                                                                                                    |
|------|-------------------|----------------------------------------------------------------------------------------------------|
|      | CANCEL            | Description:                                                                                                    |
|      | Sections:         |                                                                                                    |
|      | Media Information |                                                                                                    |
|      |                   | File:                                                                                                    |
|      |                   | Drag and Drop File To Page or use the "Browse" button below to find a file to add                               |
|      |                   | BROWSE         REMOVE           You can drag a file to the page to replace this file or use the "Browse" button |
|      |                   | Listings:<br>CHOOSE AMONG THE FOLLOWING +                                                                       |

As with Calendar of Events you can browse your hard drive or drag and drop an image. Once you upload a new image or edit an existing one you can attach the image to one or multiple listings by selecting the Listings pull down menu.